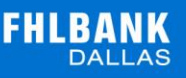

## **MEMBER GUIDE:**

## LETTERS OF CREDIT REPORTS

The following guide is designed to assist FHLB Dallas members in viewing new Letters of Credit reports on SecureConnect. For any questions regarding the steps provided in this guide, please contact Member Services at **844.FHL.BANK** (844.345.2265) or **[Member.Services@fhlb.com](mailto:Member.Services@fhlb.com)**.

## REPORTS

- **1. Login** in SecureConnect
- **2.** *SecureConnect Home* screen displays
- **3.** Select Letters of Credit  $\rightarrow$  Reports

## *Letter of Credit Reports* screen displays

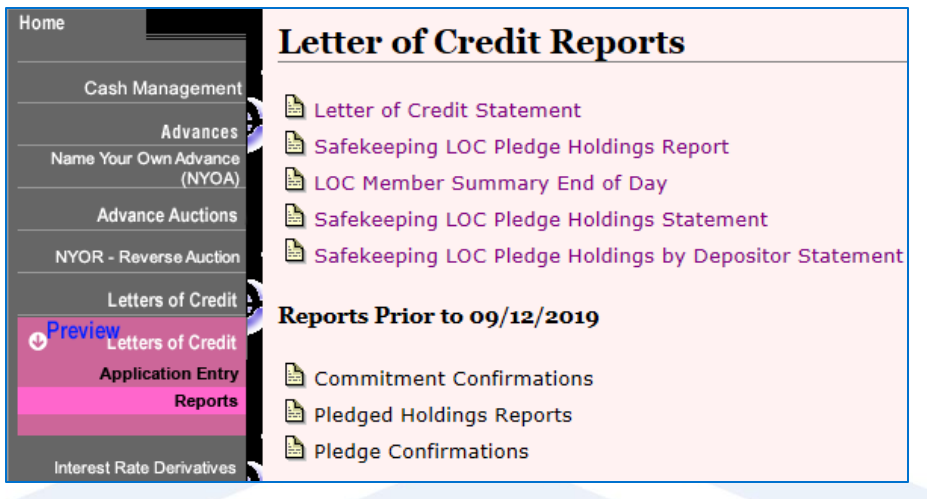

**i.** Click **Letter of Credit Summary** to view details of all active LOC transactions – This report is updated intra-day.

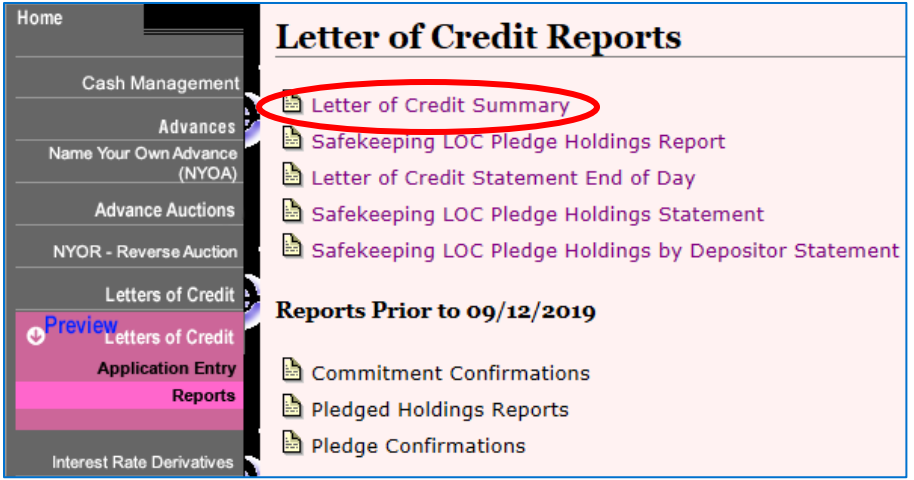

**a.** View the report on SecureConnect or download the report in CSV or PDF

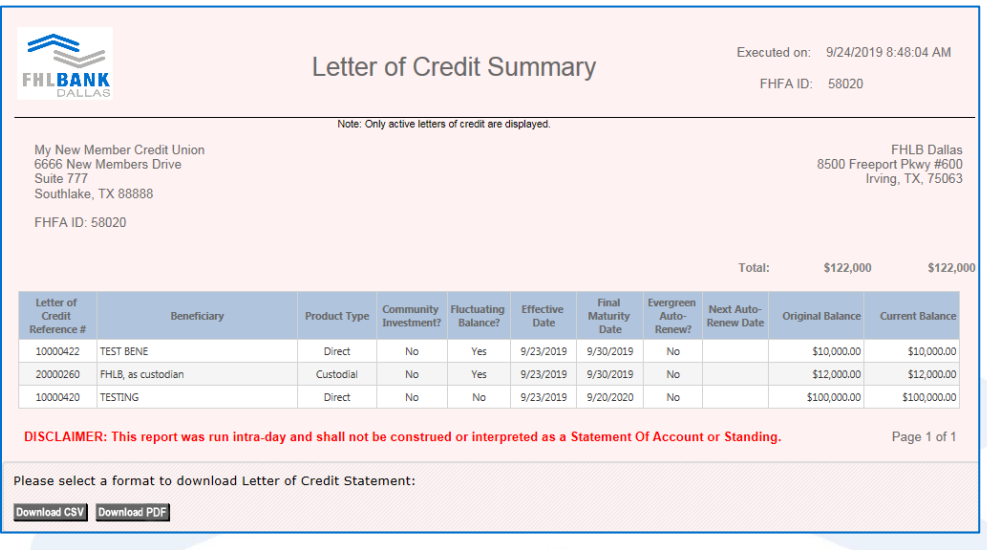

**ii.** Click **Safekeeping LOC Pledge Holdings Report** to view a list of LOCs with active pledges. Pledge transactions will reflect on this report once the pledge is approved by FHLB. This report is updated intra-day (real time).

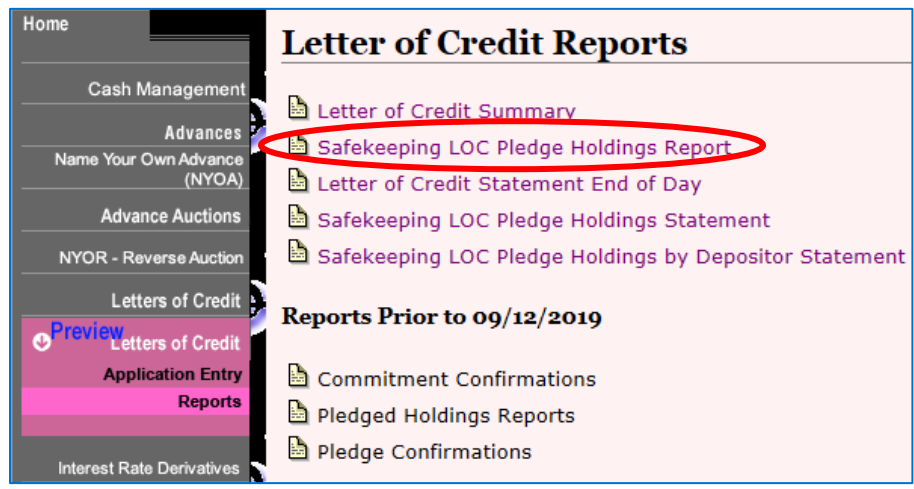

**a.** View the report on SecureConnect or download the report in CSV or PDF

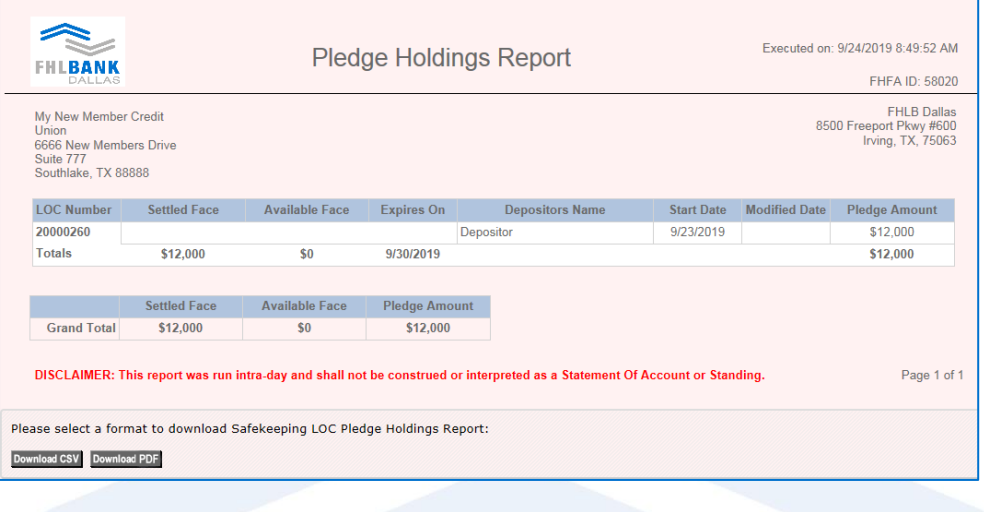

**iii.** Click **Letter of Credit Statement End of Day** to view past details of all LOC transactions on a prior day – This report can access archived information.

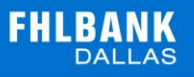

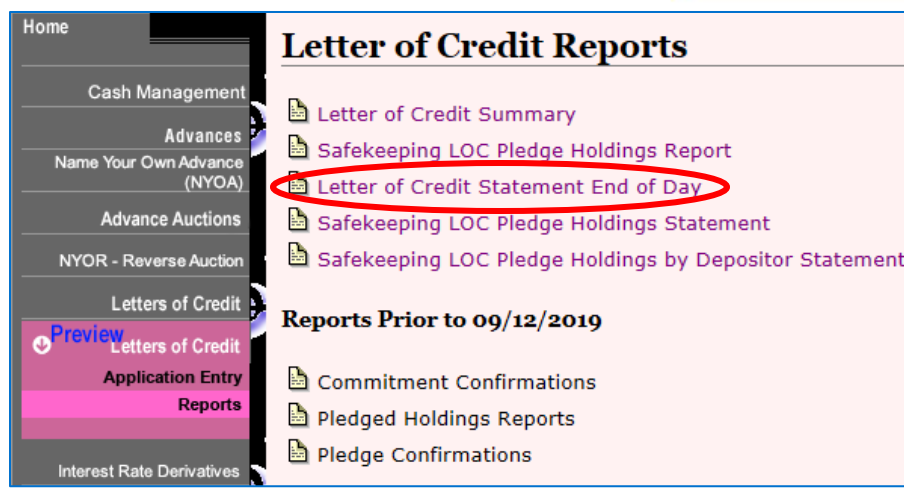

**a.** Pick a date to show the LOC Summary

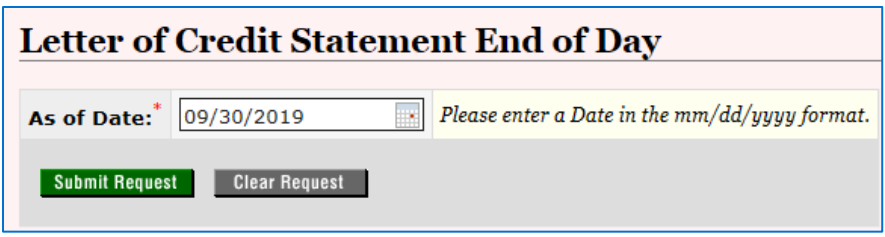

**b.** View the report on SecureConnect or download the report in CSV or PDF

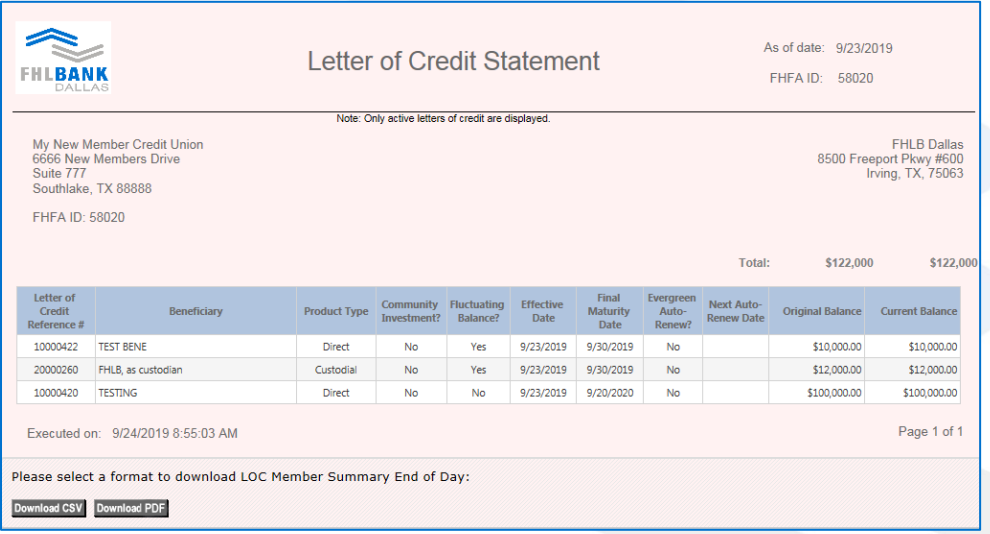

**iv.** Click **Safekeeping LOC Pledge Holdings Statement** to view the end of day daily *snapshot* for LOCs active pledges for a specific date. This report can access archived information.

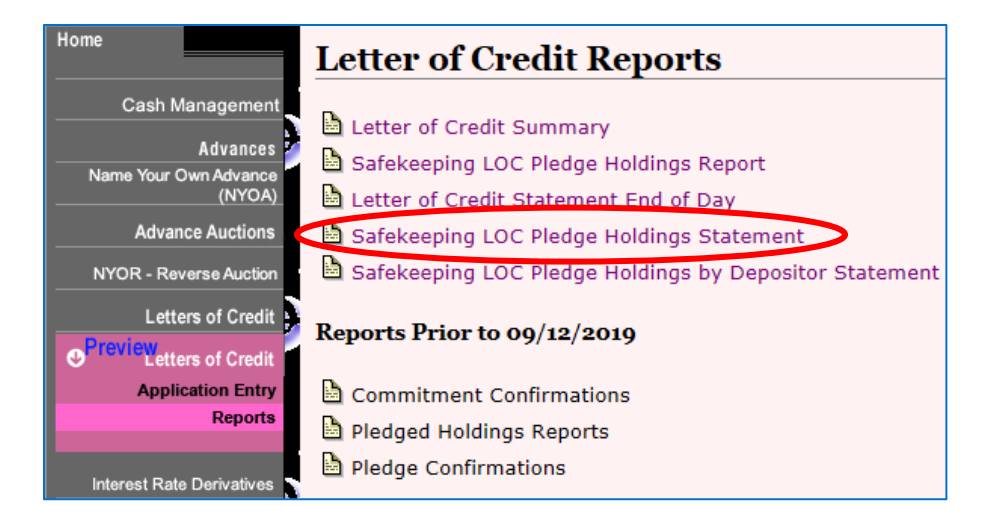

**a.** Pick a date to show the LOC Summary

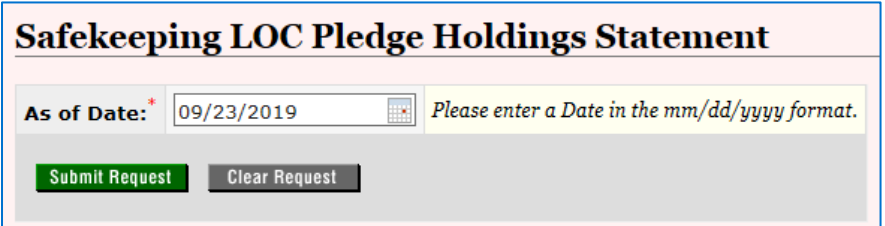

**b.** View the report on SecureConnect or download the report in CSV or PDF

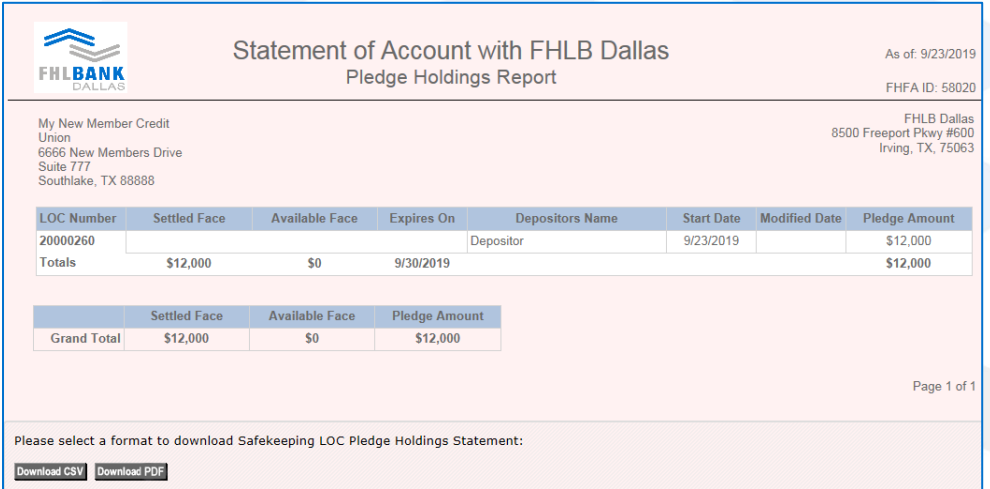

**v.** Click **Safekeeping LOC Pledge Holdings by Depositor Statement** to view the end of day daily *snapshot* for LOCs with active pledges for a specific date. The report has the option to filter and view by depositors. This report can access archived information details.

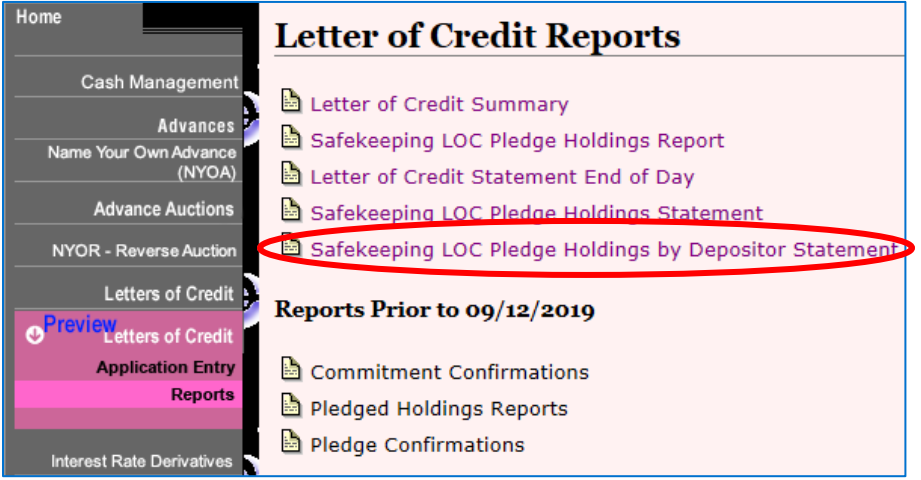

a. Select a day to show the report

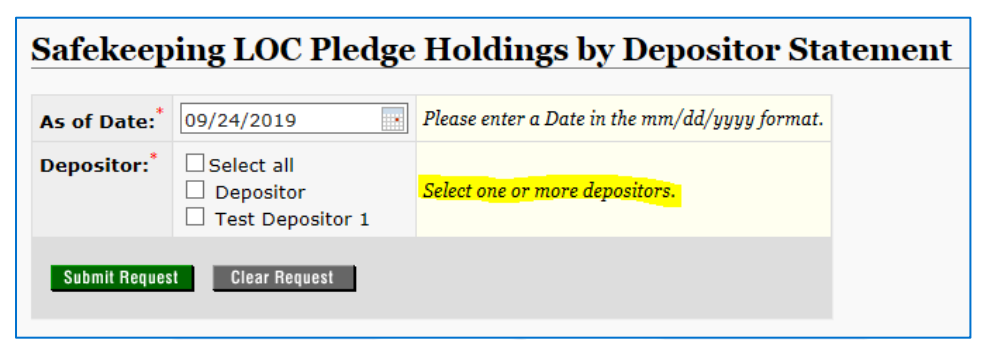

b. Select "all" depositors or choose a depositor to show from the list

c. View the report on SecureConnect or download the report in CSV or PDF

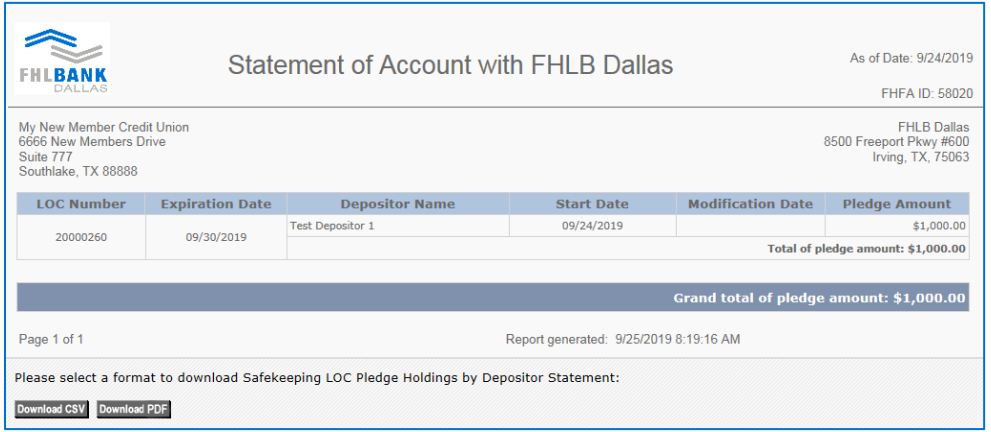

- **vi.** To view transaction reports prior to 10/21/2019 these reports will display all information from prior transactions in the old LOC system.
	- **a.** Click **Commitment Confirmations** to view all LOC transaction confirmations
	- **b.** Click **Pledge Holdings Reports** to view all Custodial Pledging transactions
	- **c.** Click **Pledge Confirmations** to view all Custodial Pledging confirmations

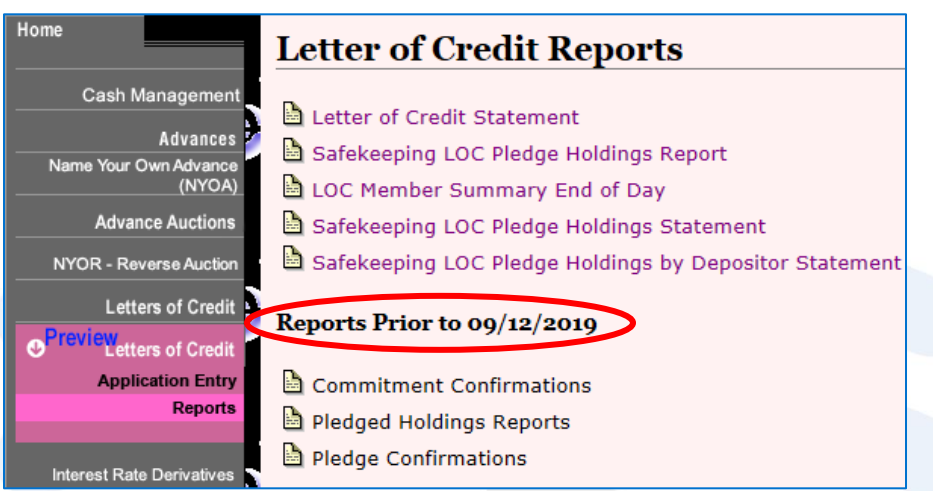